Dell Rugged Extreme 14-7404 Setup And Features Information

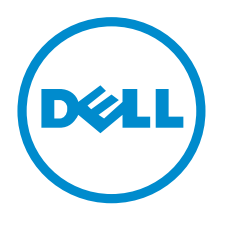

Regulatory Model: P45G Regulatory Type:P45G001 RFID Model: DWRFID1302

## Notes, Cautions, and Warnings

NOTE: A NOTE indicates important information that helps you make better use of your computer.

CAUTION: A CAUTION indicates either potential damage to hardware or loss of data and tells you how to avoid the problem.

WARNING: A WARNING indicates a potential for property damage, personal injury, or death.

#### **©** 2013 Dell Inc. All Rights Reserved.

Trademarks used in this text: Dell™, the Dell logo, Dell Boomi™, Dell Precision™ , OptiPlex™, Latitude™, PowerEdge™, PowerVault™, PowerConnect™, OpenManage™, EqualLogic™, Compellent™, KACE™, FlexAddress™, Force10™, Venue™ and Vostro™ are trademarks of Dell Inc. Intel®, Pentium®, Xeon®, Core® and Celeron® are registered trademarks of Intel Corporation in the U.S. and other countries. AMD® is a registered trademark and AMD Opteron™, AMD Phenom™ and AMD Sempron™ are trademarks of Advanced Micro Devices, Inc. Microsoft®, Windows®, Windows Server®, Internet Explorer®, MS-DOS®, Windows Vista® and Active Directory® are either trademarks or registered trademarks of Microsoft Corporation in the United States and/or other countries. Red Hat® and Red Hat® Enterprise Linux® are registered trademarks of Red Hat, Inc. in the United States and/or other countries. Novell® and SUSE® are registered trademarks of Novell Inc. in the United States and other countries. Oracle® is a registered trademark of Oracle Corporation and/or its affiliates. Citrix®, Xen®, XenServer® and XenMotion® are either registered trademarks or trademarks of Citrix Systems, Inc. in the United States and/or other countries. VMware®, vMotion®, vCenter®, vCenter SRM™ and vSphere® are registered trademarks or trademarks of VMware, Inc. in the United States or other countries. IBM® is a registered trademark of International Business Machines Corporation.

2014 -01

Rev. A00

## **Contents**

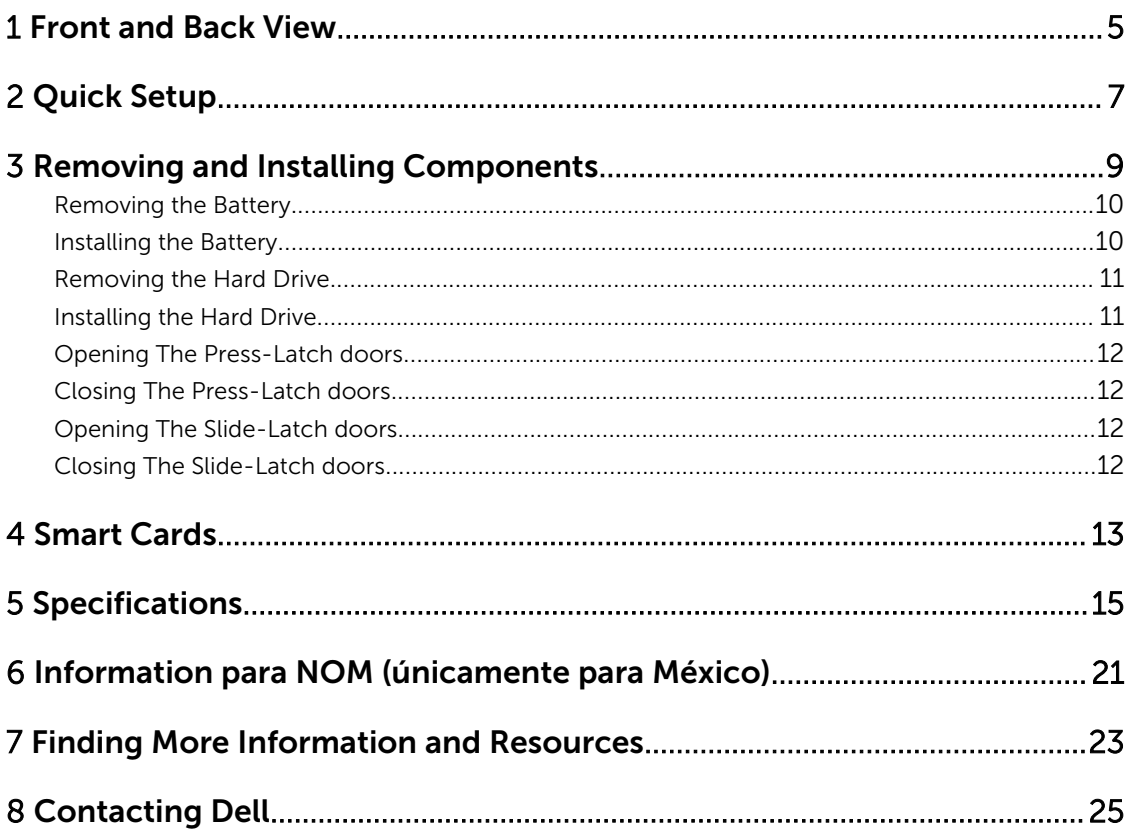

### <span id="page-4-0"></span>Front and Back View

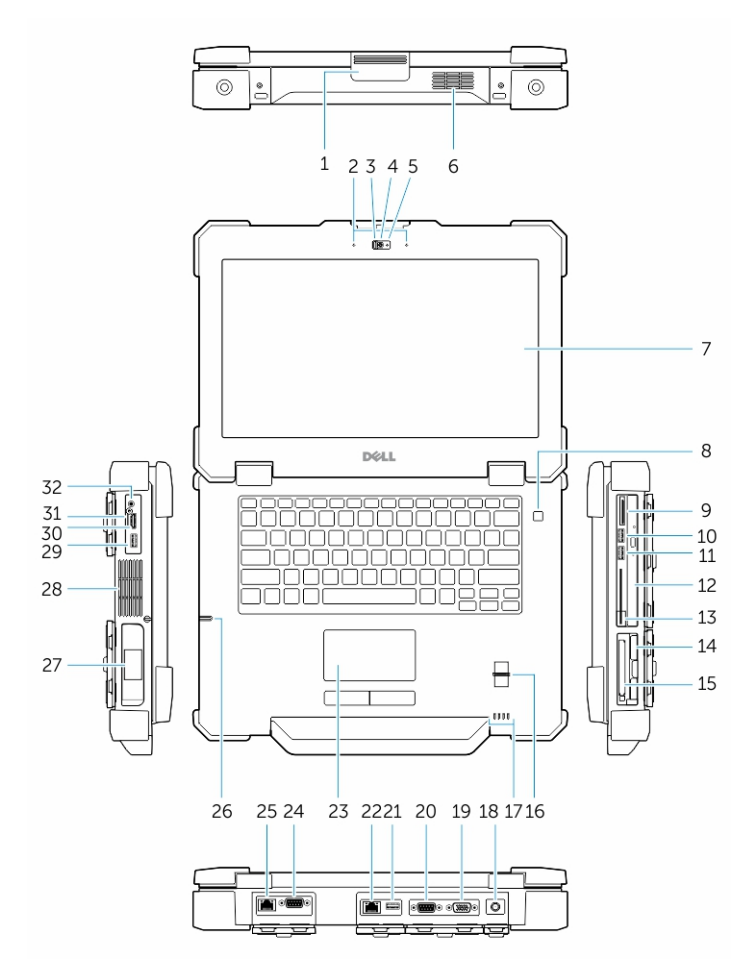

#### Figure 1. Front view

- 1. Display latch 2. Microphone
- 
- 5. Camera status light 6. Speaker
- 7. Outdoor readable display/touchscreen (optional)
- 
- 11. USB 3.0 Connector 12. Optical drive
- 13. Secure-card reader 14. Hard disk
- 15. PC/Express Card Reader 16. Finger Print Reader
- 
- 
- 3. Privacy shutter 4. Camera (optional)
	-
	- 8. Power button
- 9. Memory-card reader 10. USB 2.0 Connector
	-
	-
	-
- 17. Status Lights 18. Power Connector

1

- 
- 
- 
- 25. Network Connector 26. Stylus
- 
- 29. USB 3.0 connector with PowerShare 30. HDMI Connector
- 31. SIM card connector 32. Audio connector
- 19. VGA Connector 20. Serial Connector
- 21. USB 2.0 Connector 22. Network Connector
- 23. Touch pad 24. Serial Connector
	-
- 27. Battery 28. Sealed thermal chamber
	-
	-

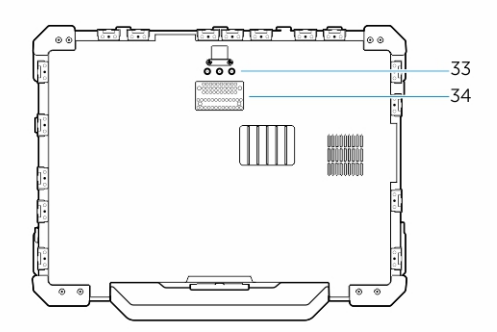

#### Figure 2. Bottom view

- 33 Radio frequency pass-through connectors
- 34 Docking device connector

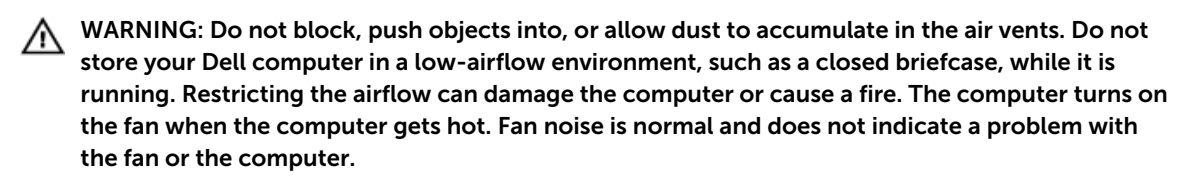

## <span id="page-6-0"></span>Quick Setup

WARNING: Before you begin any of the procedures in this section, read the safety information that shipped with your computer. For additional best practices information, see www.dell.com/ regulatory\_compliance

WARNING: The AC adapter works with electrical outlets worldwide. However, power connectors and power strips vary among countries. Using an incompatible cable or improperly connecting the cable to the power strip or electrical outlet may cause fire or equipment damage.

CAUTION: When you disconnect the AC adapter cable from the computer, grasp the connector, not the cable itself, and pull firmly but gently to avoid damaging the cable. When you wrap the AC adapter cable, ensure that you follow the angle of the connector on the AC adapter to avoid damaging the cable.

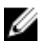

NOTE: Some devices may not be included if you did not order them.

1. Connect the AC adapter to the AC adapter connector on the computer and to the electrical outlet.

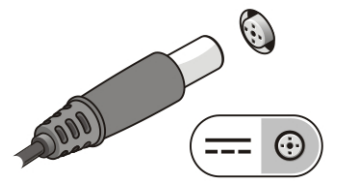

Figure 3. AC Adapter

2. Connect the network cable (optional).

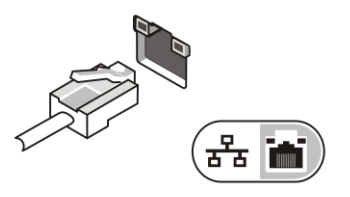

Figure 4. Network Connector

**3.** Connect USB devices, such as a mouse or keyboard (optional).

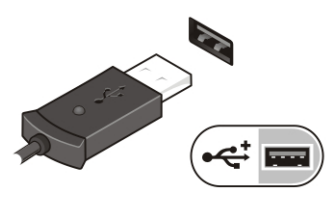

Figure 5. USB Connector

4. Connect IEEE 1394 devices, such as a 1394 hard drive (optional).

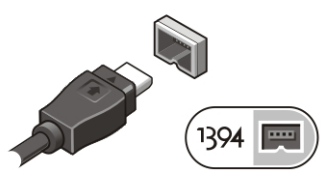

Figure 6. 1394 Connector

5. Open the computer display and press the power button to turn on the computer.

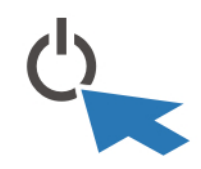

Figure 7. Power Button

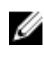

 $\mathbb Z$  NOTE: It is recommended that you turn on and shut down your computer at least once before you install any cards or connect the computer to a docking device or other external device, such as a printer.

## <span id="page-8-0"></span>Removing and Installing Components

This section provides detailed information on how to remove or install the components from your computer.

### <span id="page-9-0"></span>Removing the Battery

1. A WARNING: Not for use in hazardous locations. See installation instructions.

WARNING: Using an incompatible battery may increase the risk of fire or explosion. Replace the battery only with a compatible battery purchased from Dell. The battery is designed to work with your Dell computer. Do not use a battery from other computers with your computer.

WARNING: Before removing or replacing the battery, turn off the computer, disconnect the AC adapter from the electrical outlet and the computer, disconnect the modem from the wall connector and computer, and remove any other external cables from the computer.

WARNING: To prevent ignition in a hazardous atmosphere, batteries must only be changed or charged in an area known to be non-hazardous.

WARNING: Utilisation d'une batterie non compatible peut accroître le risquevd'incendie ou d'explosion. Cet ordinateur ne doit utiliser qu'une batterie achetée chez Dell. Nevpas utiliser les batteries des autres ordinateurs.

WARNING: Avant de retirer la batterie, arrêtez l'ordinateur, et retirez les câbles externes (y compris l'adaptateur secteur).

WARNING: ll y a danger d'explosion s'il y a remplacement incorrect de la batterie. Remplacer uniquement ave une batterue due mere type ou d'un type equivalent recommande par le constructeur. Mettre au rebut les batteries usagees confromement aux instructions du fabricant.

Perform the following steps to open the battery door latch:

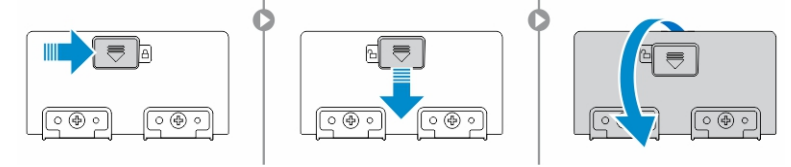

- a) Slide the battery latch door to the left and then push it in a downward direction .
- b) The door can now be opened by sliding the latch towards the rear of the computer, and rotating the door in a downward direction.
- 2. Perform the following steps to remove the battery :

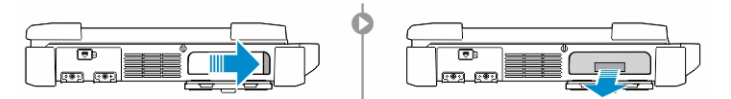

- a) Slide the battery release latch to the right to unlock it.
- b) Pull the battery outwards and remove it from the computer.

### Installing the Battery

- 1. Slide the battery into its slot until it clicks into place.
- 2. Rotate the battery door back into its closed position and press until you can hear it click in place.
- **3.** Engage the lock by pushing to the right until the lock symbol is visible.

### <span id="page-10-0"></span>Removing the Hard Drive

1. Perform the following steps:

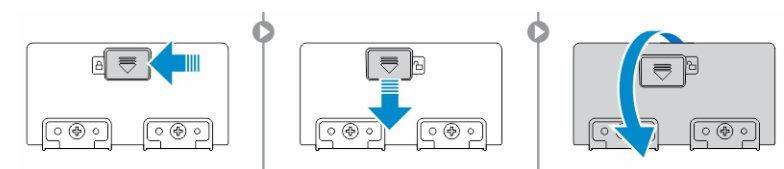

- a) To open the hard drive latch door, push the lock button to the right first and then in a downward direction.
- b) Open the hard drive latch door by pushing the latch towards the rear of the computer.
- 2. Perform the following steps to remove the hard drive :

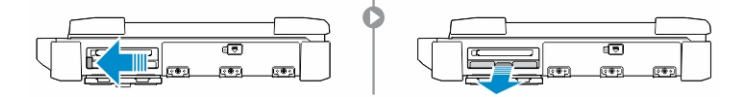

- a) Slide the hard drive release latch to the left.
- b) Pull the hard drive outwards and remove it from the computer.

### Installing the Hard Drive

- 1. Push the hard drive into its compartment until its snaps in place.
- 2. Rotate the door back towards the computer and press until it is in a closed position.

### <span id="page-11-0"></span>Opening The Press-Latch doors

There are three press-latch doors. Two on the back and one on the right side panel. Follow the steps below to open the press-latch doors :

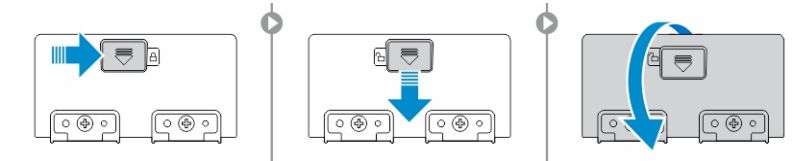

- a) Push the slide-lock to the left (the latch is locked when slid to the right).
- b) The door can now be opened by pressing down on the latch and pulling the door in a direction away from the computer.

### Closing The Press-Latch doors

Follow the steps below to close the press-latch doors :

- a) Rotate the door back towards the computer and press until it is in a closed position.
- b) Engage the lock by pushing to the right until the lock symbol is visible.

### Opening The Slide-Latch doors

There are three slide-latch doors. Two on the left and one on the right side panel. Follow the steps below to open the press-latch doors :

- a) Push the slide-latch in (the latch is locked when slid outward from the computer).
- b) The door can now be opened by sliding the latch towards the rear of the computer, and rotating the door in a downward direction.

### Closing The Slide-Latch doors

Follow the steps below to close the slide-latch doors :

a) Rotate the door back into its closed position and press until you can hear it click in place.

## 4

## <span id="page-12-0"></span>Smart Cards

There are two main types of Smart or Common Access Cards (CAC):

1. Enclosed Smart Cards — These cards have a contact area with many gold plated connection pads. When inserted into a card reader, the information from the chip can be read and written

The Smart Card can be fully inserted, allowing the protective hinged door to be closed. Insert the card into the smart card slot with the gold contact pad facing upward and pointing toward the smart card slot. Slide the card into the slot until it is fully seated in its connector.

2. Contactless Smart Cards — These cards do not require any physical contact with the reader. The chip communicates with the card reader through RFID (DWRFID1302) induction technology.

These cards require only close proximity to an antenna of a card reader to complete transactions.

## <span id="page-14-0"></span>Specifications

 $\mathbb Z$  NOTE: Offerings may vary by region. For more information regarding the configuration of your

computer, click Start  $\mathbf{C}$  (Start icon)  $\rightarrow$  Help and Support, and then select the option to view information about your computer.

#### Table 1. System Information

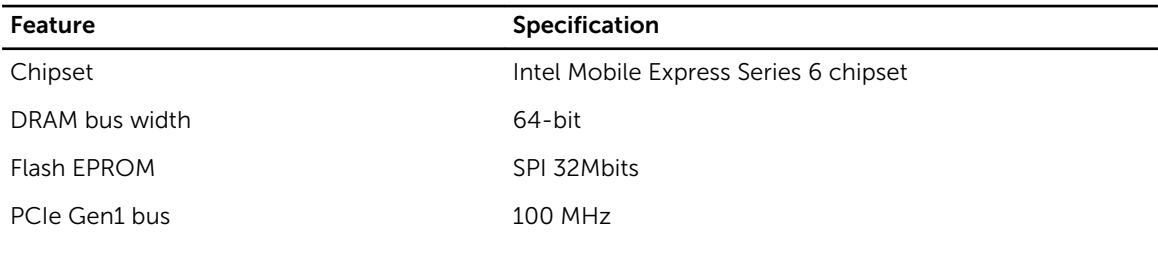

#### Table 2. Processor

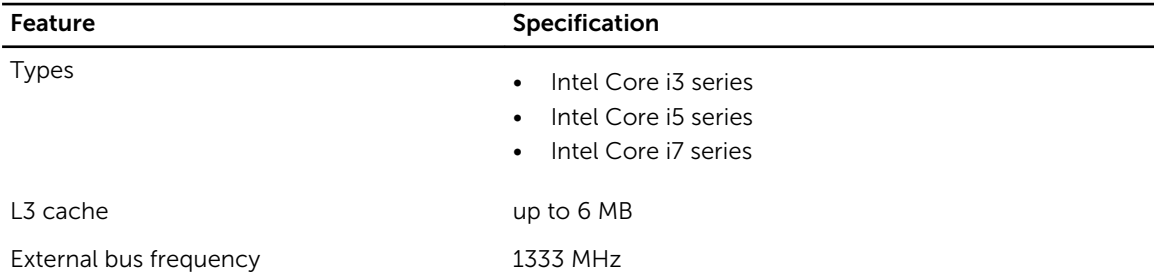

#### Table 3. Memory

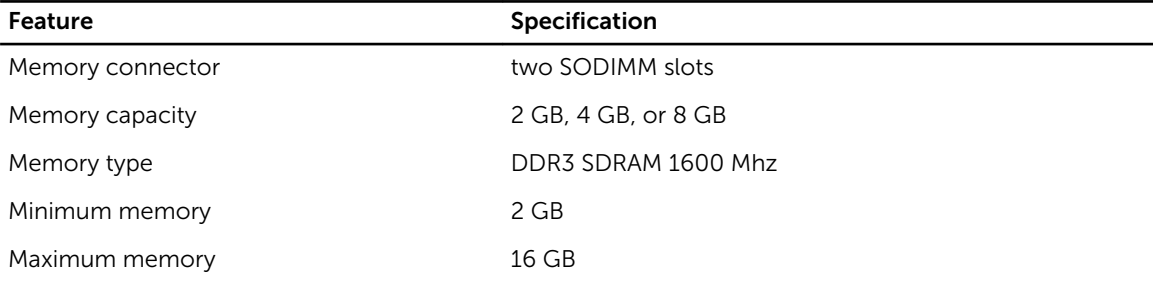

#### Table 4. Audio

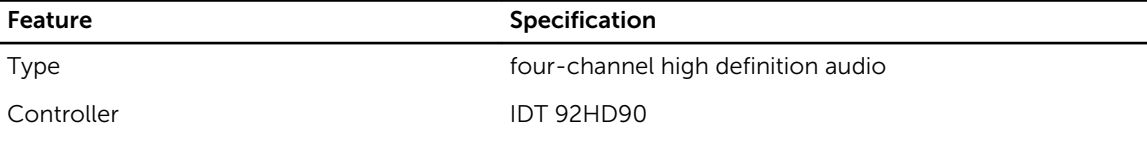

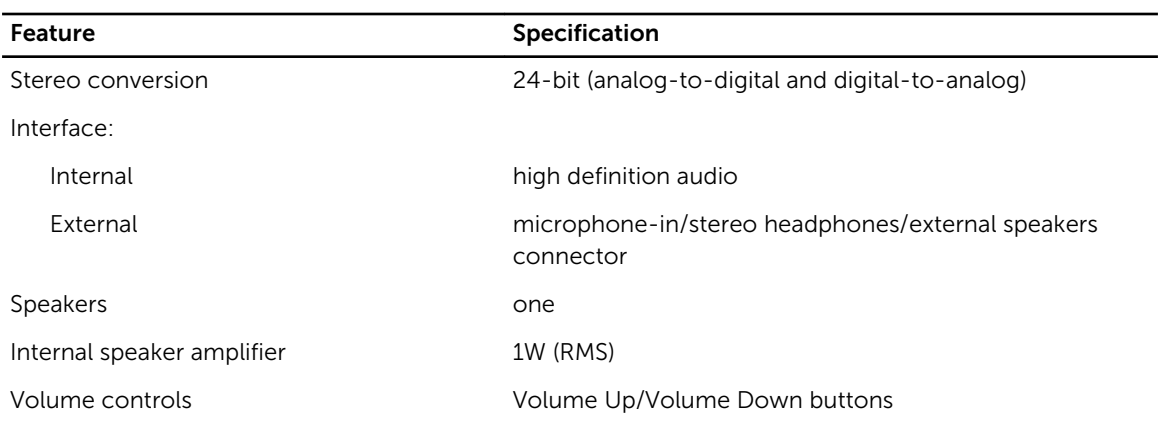

#### CAUTION: Adjustment of volume control, as well as the equalizer in the operating system and/or equalizer software, to other settings than the center position may increase the earphones and/or headphones output and cause hearing damage or loss.

#### Table 5. Video

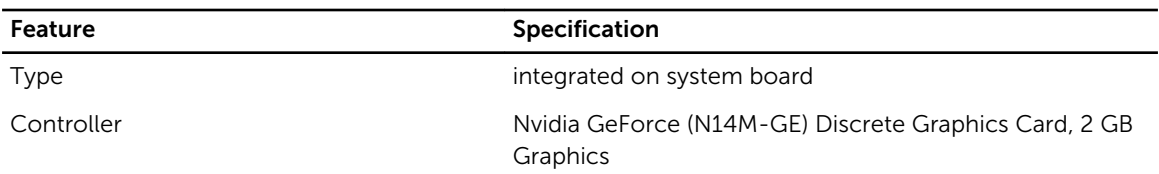

#### Table 6. Communications

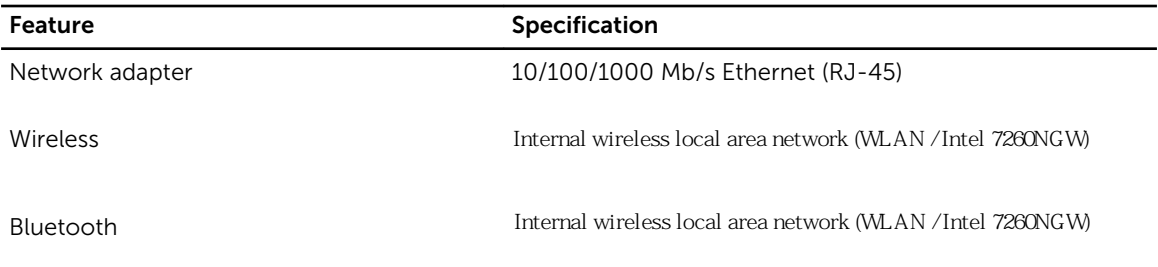

#### Table 7. Ports and Connectors

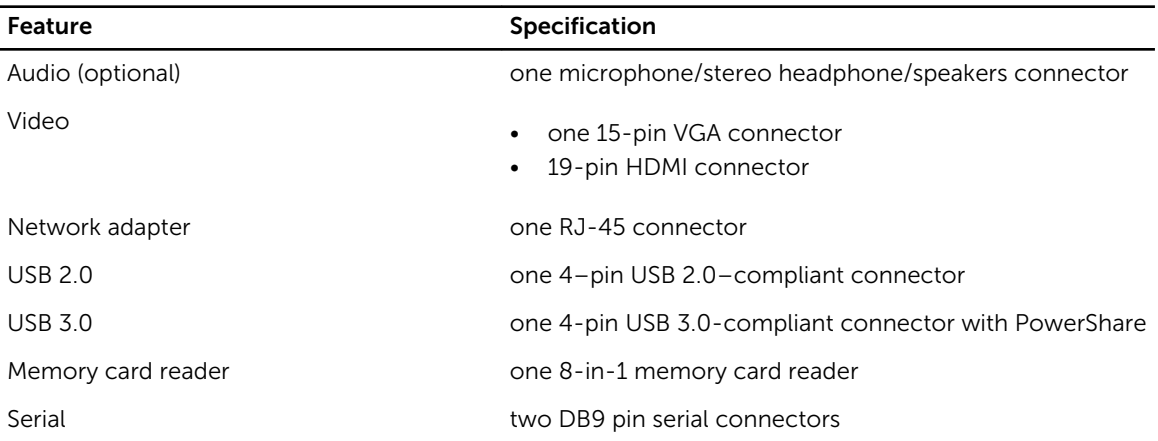

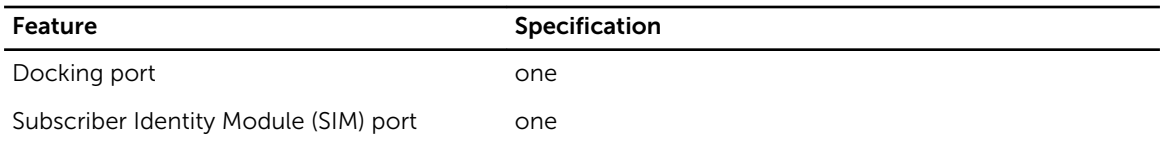

#### Table 8. Display

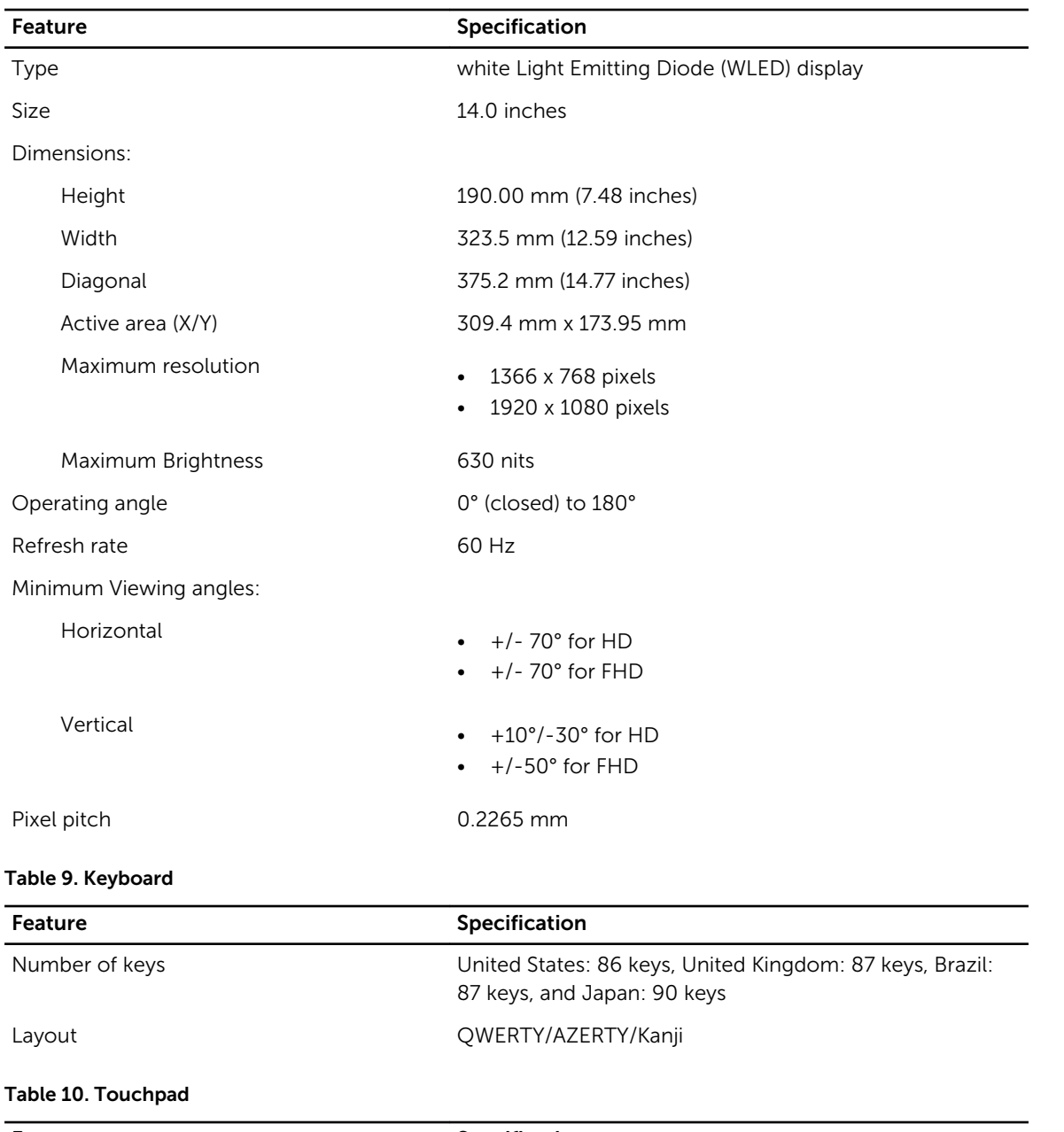

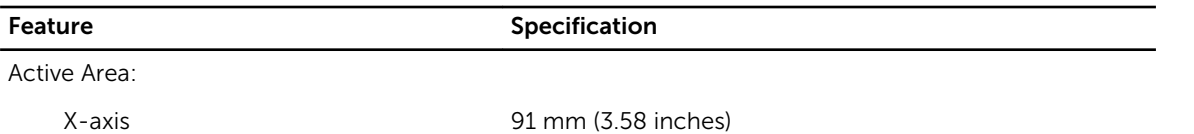

### Feature **Specification**

Y-axis 51 mm (2.00 inches)

#### Table 11. Battery

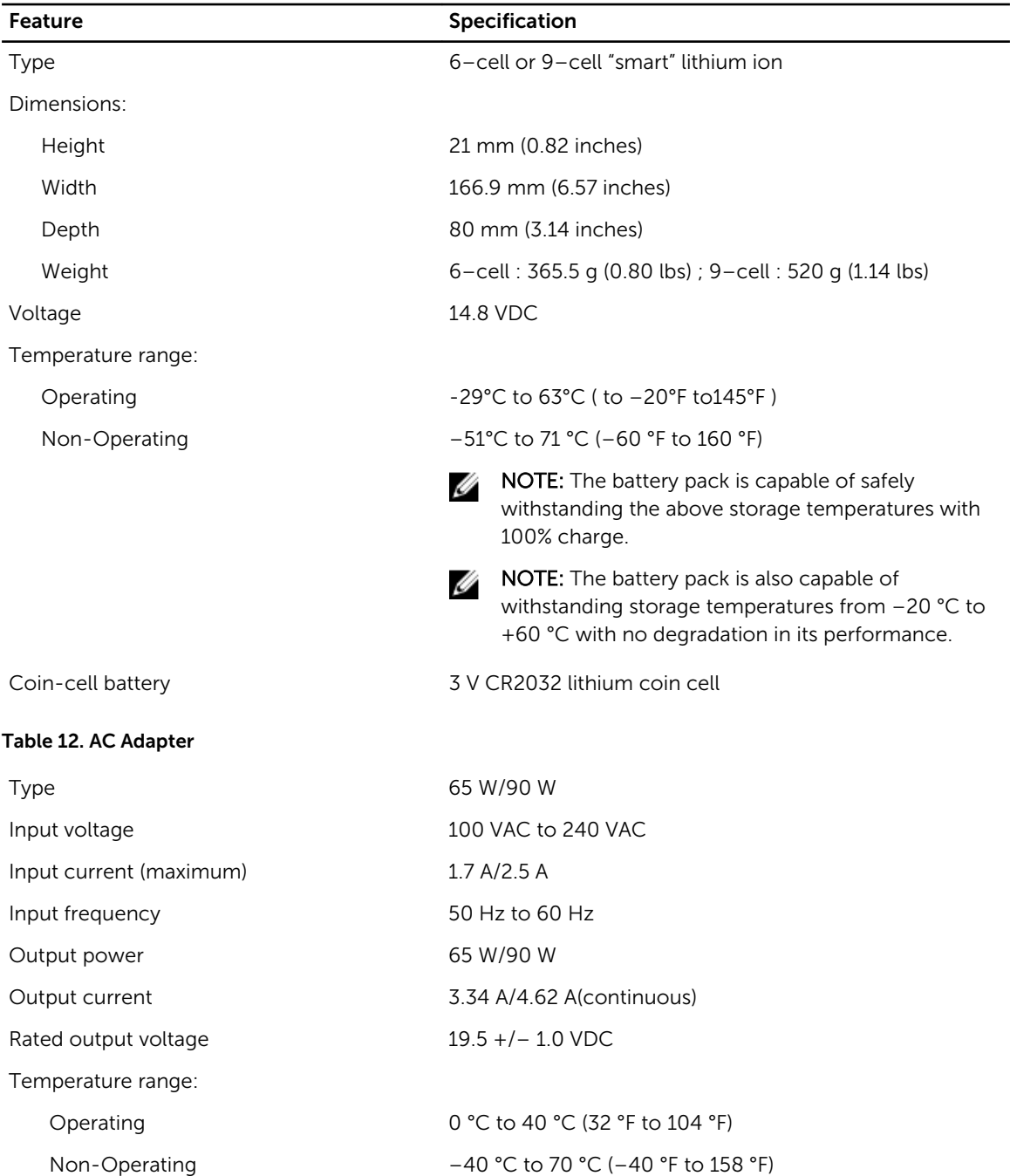

#### Table 13. Auto-air Adapter

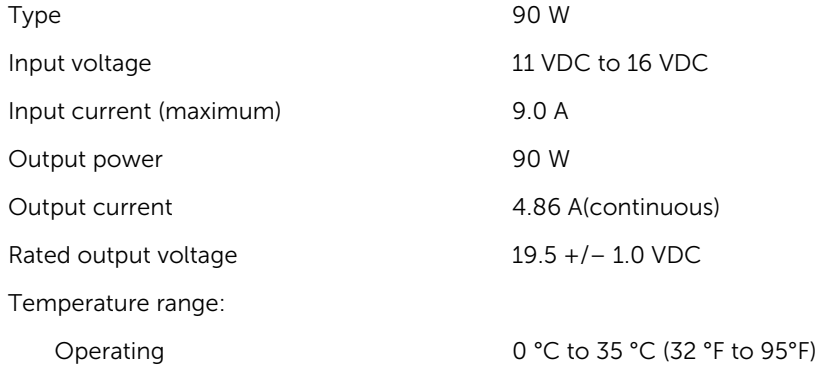

#### Table 14. Physical

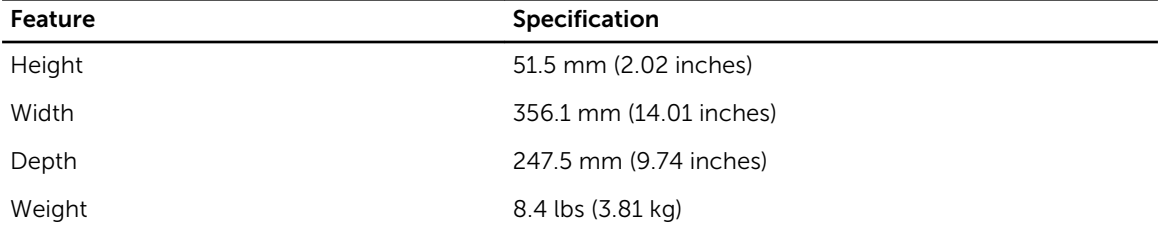

#### Table 15. Environmental

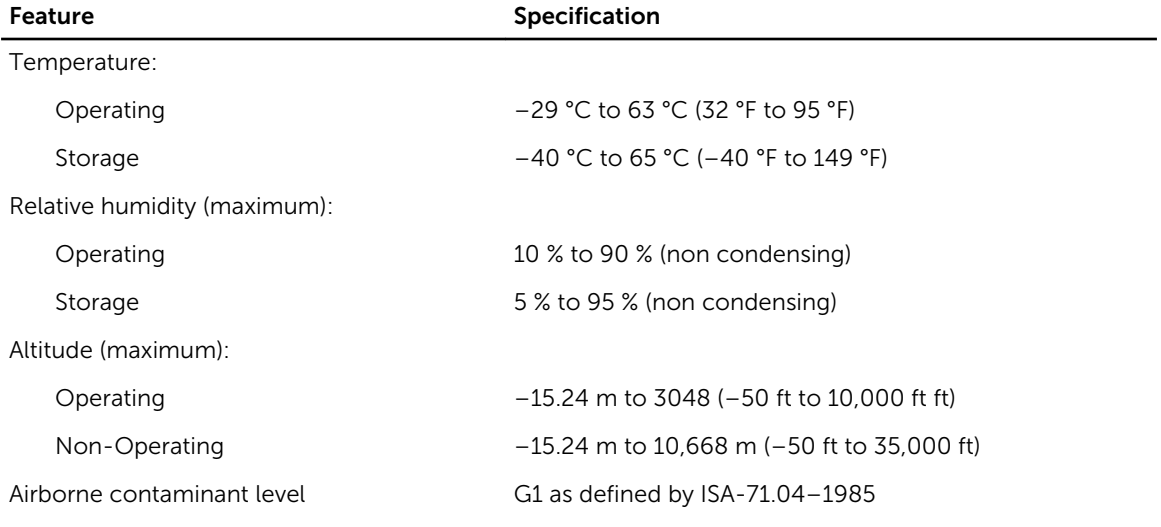

6

### <span id="page-20-0"></span>Information para NOM (únicamente para México)

The following information is provided on the device described in this document in compliance with the requirements of the official Mexican standards (NOM).

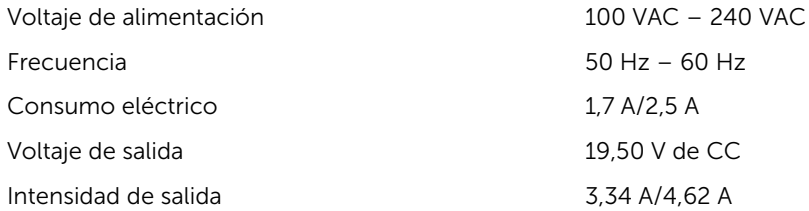

# 7

## <span id="page-22-0"></span>Finding More Information and Resources

See the safety and regulatory documents that shipped with your computer and the regulatory compliance website at www.dell.com/regulatory\_compliance for more information on:

- Safety best practices
- Regulatory certification
- Ergonomics

See www.dell.com for additional information on:

- Warranty
- Terms and Conditions (U.S. only)
- End User License Agreement

Additional information on your product is available at www.dell.com/support/manuals

## <span id="page-24-0"></span>Contacting Dell

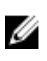

NOTE: If you do not have an active Internet connection, you can find contact information on your purchase invoice, packing slip, bill, or Dell product catalog.

Dell provides several online and telephone-based support and service options. Availability varies by country and product, and some services may not be available in your area. To contact Dell for sales, technical support, or customer service issues:

#### 1. Visit dell.com/support

- 2. Select your support category.
- 3. Verify your country or region in the Choose a Country/Region drop-down menu at the top of page.
- 4. Select the appropriate service or support link based on your need.